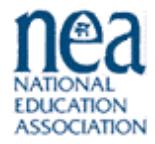

# College and University Data Analysis System-Peer<sup>®</sup> on the Web

## **OVERVIEW**

CUDAS-Peer on the Web (CUDAS) is a tool that provides easy access to a wealth of data, featuring both reporting and analytic versatility. CUDAS allows you to quickly identify a home institution and create peer groups to conduct comparisons of faculty salaries, institutional finances, enrollment, staffing trends, and more, all in just a matter of minutes.

The U.S. Department of Education, National Center for Education Statistics (NCES), Integrated Postsecondary Education Data System (IPEDS) provides the data source for CUDAS. Data that are pertinent to the issues faced by NEA affiliates are organized and accessible at the institutional level. Preformatted reports and figures are available, as well as the ability to create PDFs of the reports, or you can export the data into Excel to easily create custom reports or figures. The peer group function enables you to quickly compare data for your home institution to the data for a group of similar institutions. CUDAS can generate a peer group for you, or you can define your own.

The following are the types of data are available on CUDAS:

- Institutional characteristics and collective bargaining information.
- Trends in faculty salaries by rank, gender, and contract length.
- Trends in the number of faculty.
- Trends in the percent of faculty that is female.
- Number of full- and part-time staff by employment category and race/ethnicity.
- Trends in institutional finances such as revenues, expenditures, and endowment balance.
- Institutional enrollment by level and race.
- The institution's top five programs and the percent of degrees awarded in those programs.
- Total degrees awarded by program.
- Tuition and fees at, and dollar amount of grants awarded by, the institution.

To access CUDAS, go to [http://cudas.nea.org/CUDASHome.aspx.](http://cudas.nea.org/CUDASHome.aspx)

For questions, contact:

Sue Clery JBL Associates, Inc. 6900 Wisconsin Ave., Suite 606 Bethesda, MD 20815 301-654-5154 [sclery@jblassoc.com](mailto:bchristopher@jblassoc.com)

## **Selecting Institutions**

Select "CUDAS Data" from the CUDAS main menu to get to the "Select Institution(s) screen shown in Figure 1.

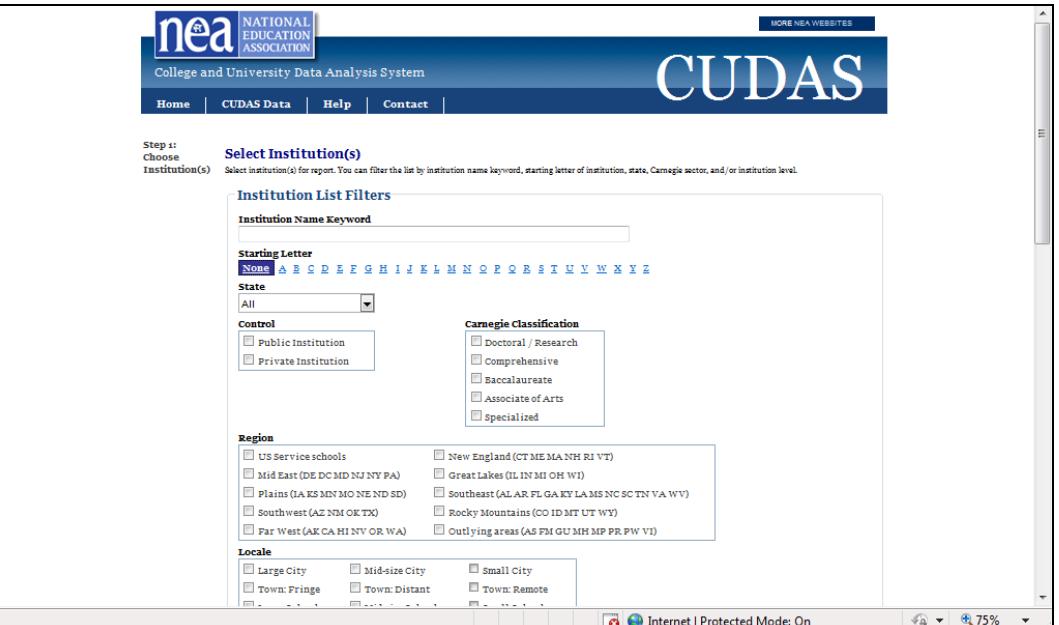

### **Figure 1**

Begin by selecting institutions. The following filtering options are available to narrow your search:

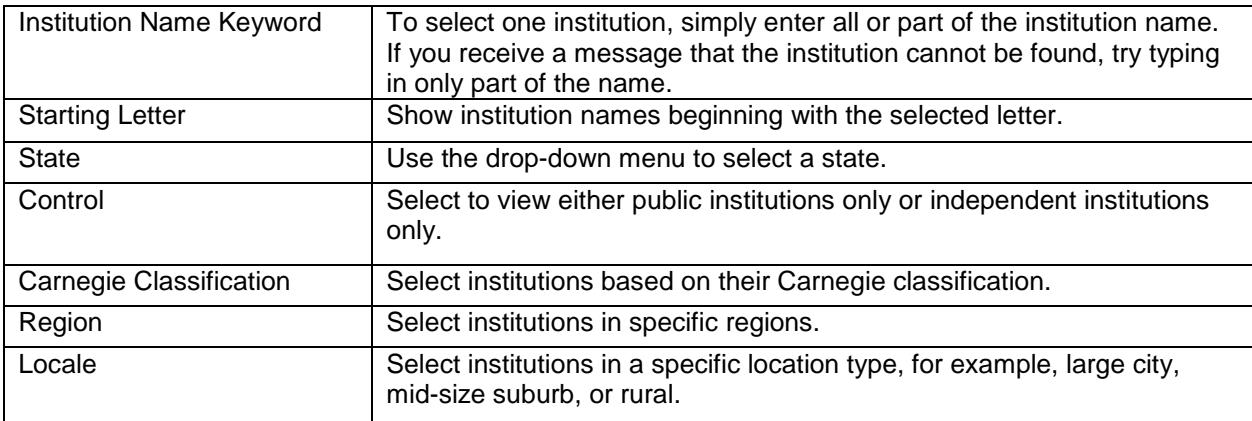

For example, to generate a group for public research universities in Virginia, use the following filtering criteria:

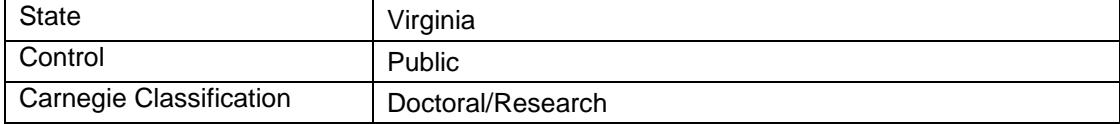

Once you have selected your filtering options, click the "Filter" button to display the filtered list. Scroll down to view the list of institutions. The list appears in alphabetical order by institutional name (see Figure 2).

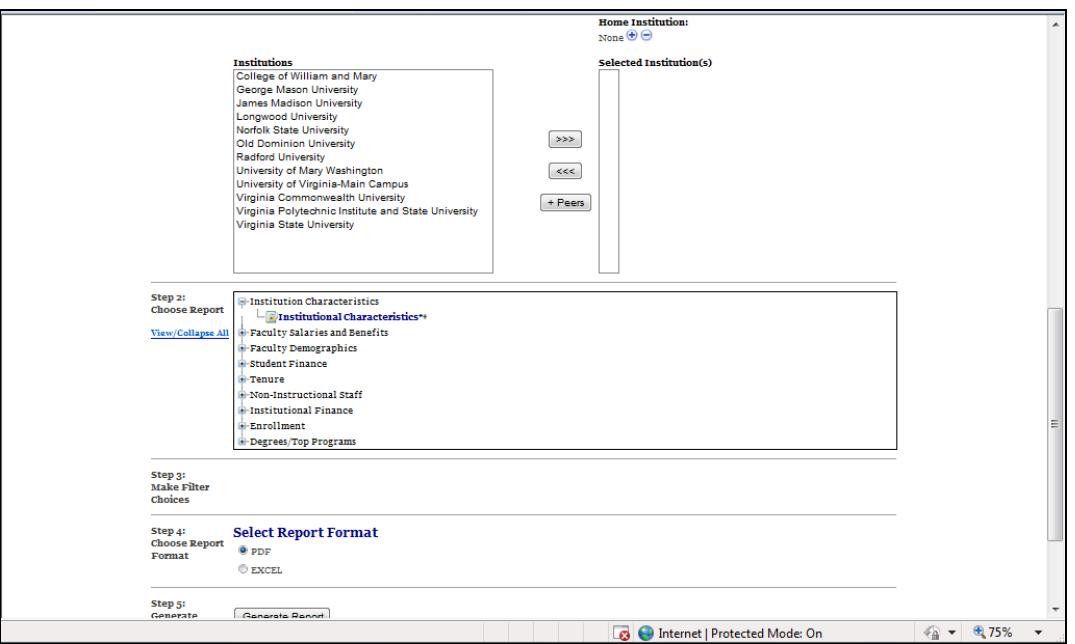

**Figure 2**

You do not have to use the selection filters; leaving all check boxes blank will return all institutions. Using the selection filters narrows the list from which you may choose.

## **Selecting a Peer Group**

Two methods are available to create peer groups: AutoSearch Peers and Custom Peer Groups.

#### **AutoSearch Peers**

If you would like CUDAS to select a peer group for you, click the *+Peers* button from the "Institution" list box after highlighting your home institution in the "Institutions" box. (Do not use the "add to list" button to add your home institution to the "Selected Intuition(s)" list when using AutoSearch Peers.). Your home institution and a listing of the selected peer institutions will appear in the "Selected Institutions" box.

The following algorithm is used to select peers:

- First, the program identifies the home institution's type (AA/BA/BA+/Doctoral) and control (private/public). Institutions differing in type or control from the home institution are eliminated from the potential peer group.
- The potential peer group is then narrowed to the 37 institutions with the closest absolute full-time equivalent (FTE) enrollment to the home institution's FTE enrollment. Note: institutions without enrollment data are eliminated from the potential peer group.

 The ten institutions with absolute total expenditures per FTE closest to that of the home institution are selected as the final peer group. Institutions without expenditures data are eliminated from the potential peer group.

Virginia Tech's AutoSearch Peers group is displayed in Figure 3. To customize the AutoSearch Peers peer group, you can highlight institutions in the "Selected Institution(s)" box and click the "remove from list" button (<<<) to remove institutions from the peer group list. You can also reset the institution list filters to search for additional institutions and add them to the list using the "add to list" button (>>>).

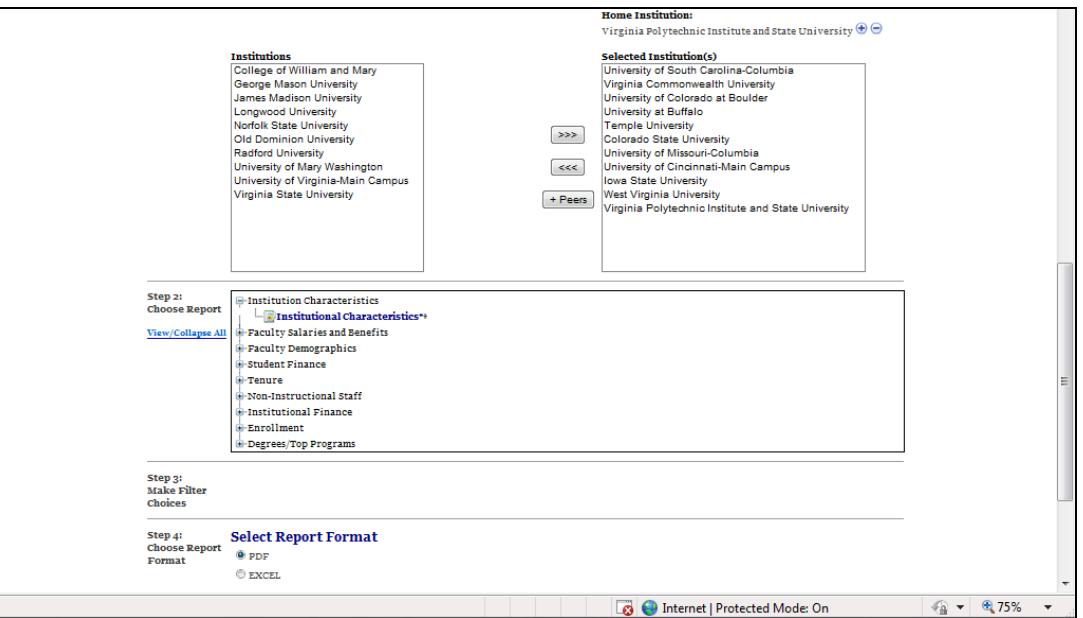

**Figure 3**

#### **Custom Peer Group**

The filtering criteria can also be used to generate your own peer group or include additional institutions to your AutoSearch peer group. Simply select the desired filtering criteria and click the "Filter" button to display the filtered list. The program will return a list of institutions that fulfill your criteria in the "Institutions" list box. Highlight the institution(s) you wish to include in the peer listing and click the "add to list" (>>>) button to add them to the "Selected Institutions" list. To select multiple institutions from the "Institutions" list, hold down the "Control" key and click each institution. To select all institutions in the list, highlight the first institution on the list, hold down the Shift key, and then use the down arrow to highlight all institutions.

Once the "Selected Institutions" list is populated, ensure your Home Institution is included in the "Selected Institutions" list box. Then, set your home institution by highlighting the institution name and clicking the small plus (+) sign underneath the words "Home Institution."

#### **Selecting and Viewing Reports**

After populating the "Selected Institutions" box, you can view reports. In the "Choose Report" box, click on the plus (+) sign next to a subject heading to show the reports in that category. A popular report to start with is "Faculty Salaries and Benefits," "9/10 Month", and "Salaries by Rank". Next, select the year range you wish to display in the report. All CUDAS reports are set to default to the most recent years of data available; however, you may change the years selected. Scroll down to select whether you would like to view a PDF file or an Excel spreadsheet, and then click the "Generate Report" button.

If you choose the PDF report, it will open in a new window. You can save the report to your hard drive. If you choose the Excel report, it will also open in a new window, and you will be given the option to save it to your hard drive as an Excel file or to simply display it in the new window (it can be saved at any point).

## **Printing and Exporting Reports**

As noted above, you can save the PDF or Excel version of each report to your hard drive. To print any of the reports, simply open the reports in Adobe or Excel and select the *Print* option.

# **NOTES REGARDING THE DATA**

## **Percentage Change and Percentage Distribution Values**

The percentage change and percentage distribution values that appear on CUDAS-Peer's "Average School" screens may not always appear to be in sync with the data detail due to rounding. For example, the "Average School" may report an average of one lecturer in 1995 and one lecturer again in 2004 with a percentage change of -1.1 over the 10 years. This is a result of the average number of lecturers being rounded in each of the years. In this example, the actual average number of lecturers in each year would be 1.000 and 1.011 for 1995 and 2004, respectively, resulting in the -1.1 percentage change over the 10 years.

## **Weighted Values**

All peer averages in the CUDAS-Peer<sup>®</sup> program are weighted. For example, the faculty salary data are weighted for the number of faculty in an institution, and revenues per FTE are weighted based on FTE enrollment. For reports that span multiple years, each data element is weighted by the corresponding year's weight (2008 faculty salaries are weighted by the number of faculty in 2008).

## **Suppressed Salary Data**

NCES reports the number of faculty and salary outlay by gender and rank. Totals for number of faculty and the institution's salary outlays are reported as well. Prior to the 2002-2003 reporting year, if an institution reported less than three faculty members in any one variable, NCES suppressed the values of the variable to protect the faculty members' confidentiality. If the suppressed variable could be calculated from the totals on the data file, NCES suppressed these data as well. When this occurs, the average reported by CUDAS is calculated with the unsuppressed data, and the suppressed data is omitted from the average. Beginning with the 2003-04 reporting year, if an institution reported fewer than three faculty members in any one variable, NCES perturbed the data so that the displayed salary is not exactly the salary these faculty received, but rather an estimate which is included in the averages reported by CUDAS.